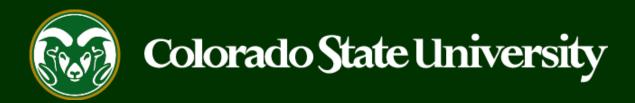

# CSU Talent Management System User Guide

Step 2: Creating a Position Description to Hire out of an Open Pool

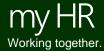

#### How to Hire Out of an Open Pool

Once a new vacancy associated with your General Open Pool Posting has been identified, the Initiator will create a new, or in most cases modify a current position description to be used to complete the hire.

This position description should capture all the details (including name and required and preferred qualifications of the specific laboratory or hiring department) that are specific to the new **position/vacancy** (not just the General Open Pool).

Note: Preparation of the position description can be done **AHEAD OF TIME** if the department knows a position will be vacant/needed. If you already have an approved position description available, skip ahead to Step 3.

This guide takes place on the 'Positions' side (module) of the TMS. The following 6 pages will demonstrate how to **Modify** a position description. For instructions on how to **Create** or **Clone** a position description, please skip forward to page 9.

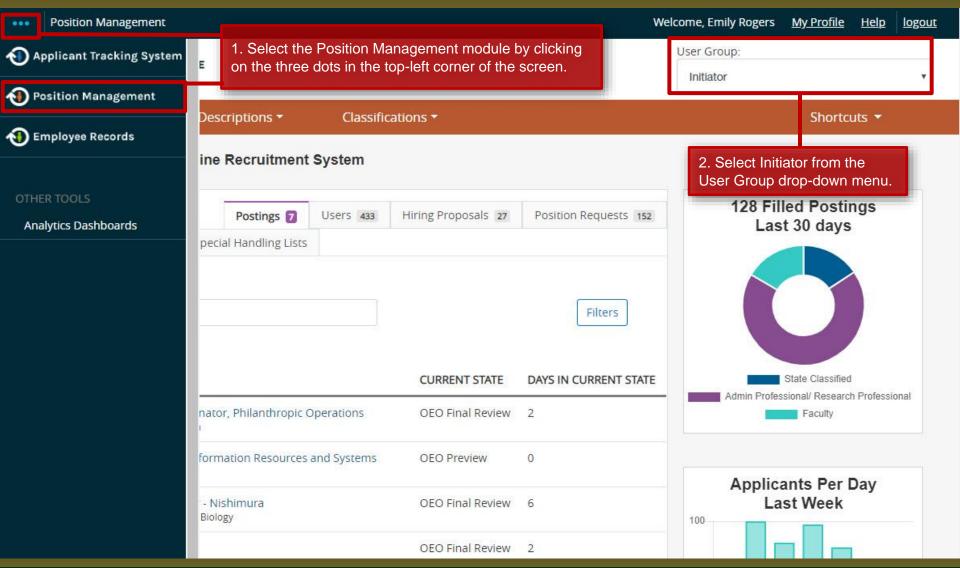

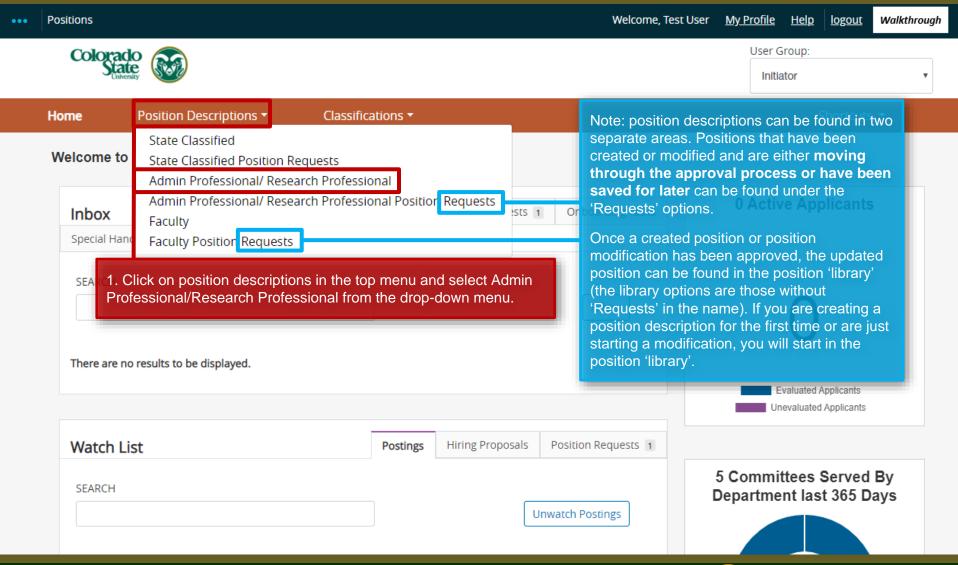

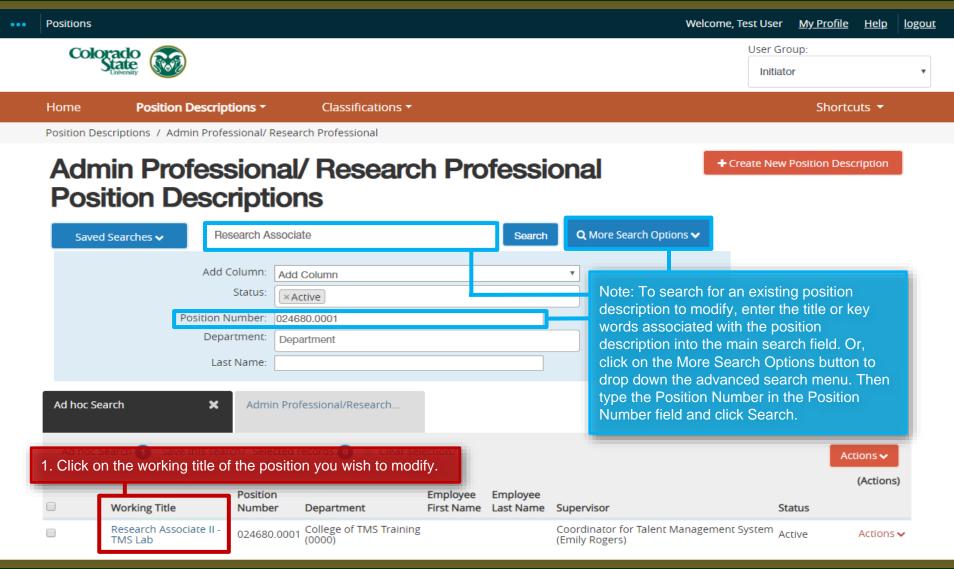

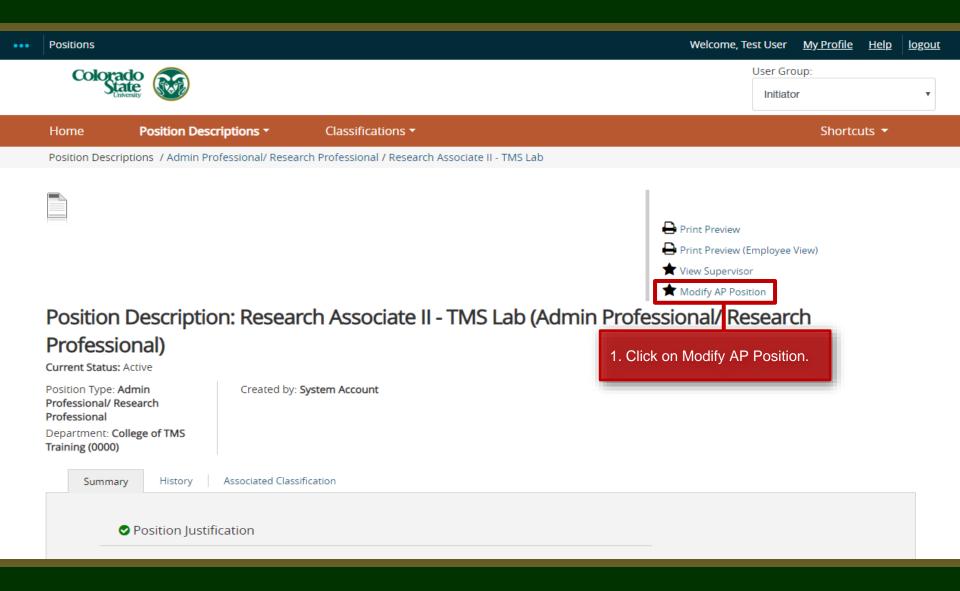

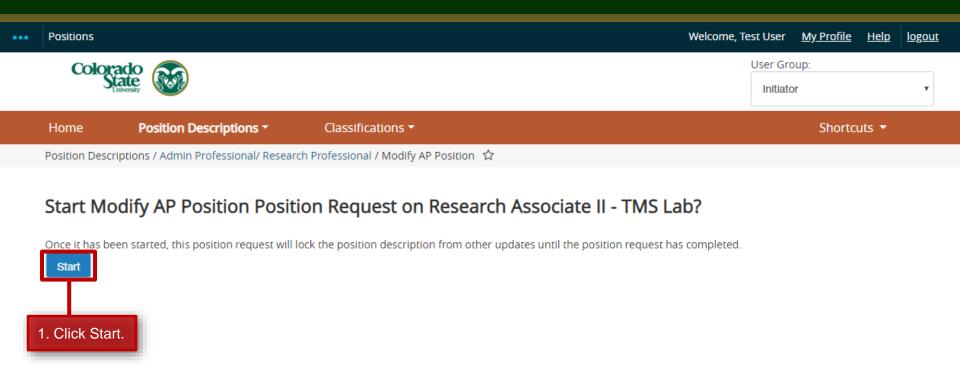

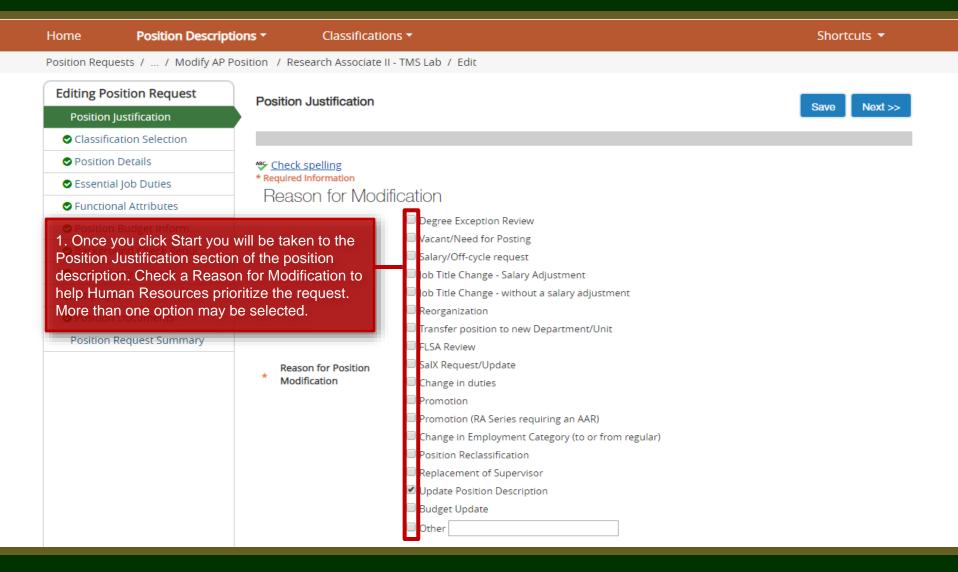

To continue the modification request, skip ahead to page 15.

The following 5 pages will demonstrate how to **Create** a new position description. While Creating a position description may be necessary in some situations, Human Resources highly encourages the modification and use of current, unoccupied position descriptions if they are available as opposed to creating new ones.

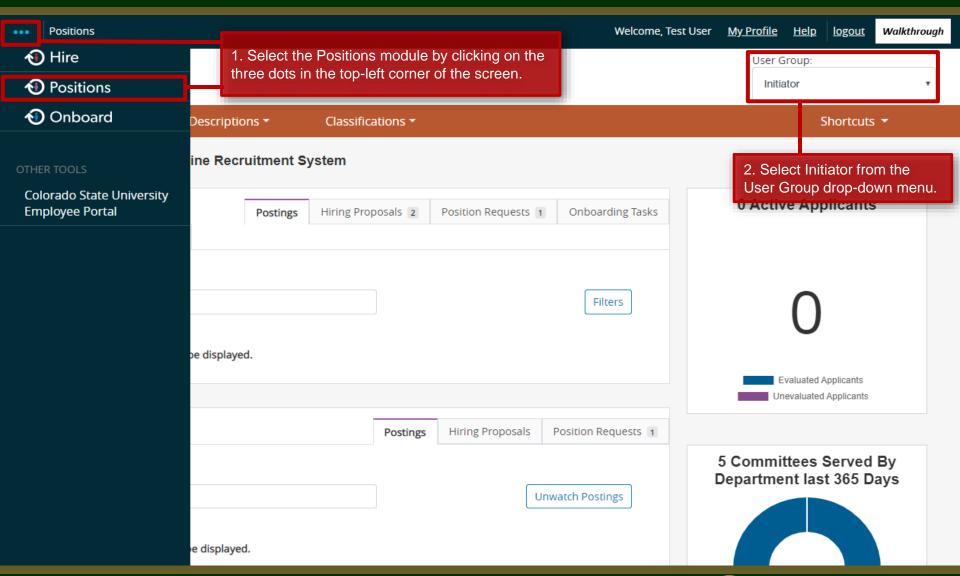

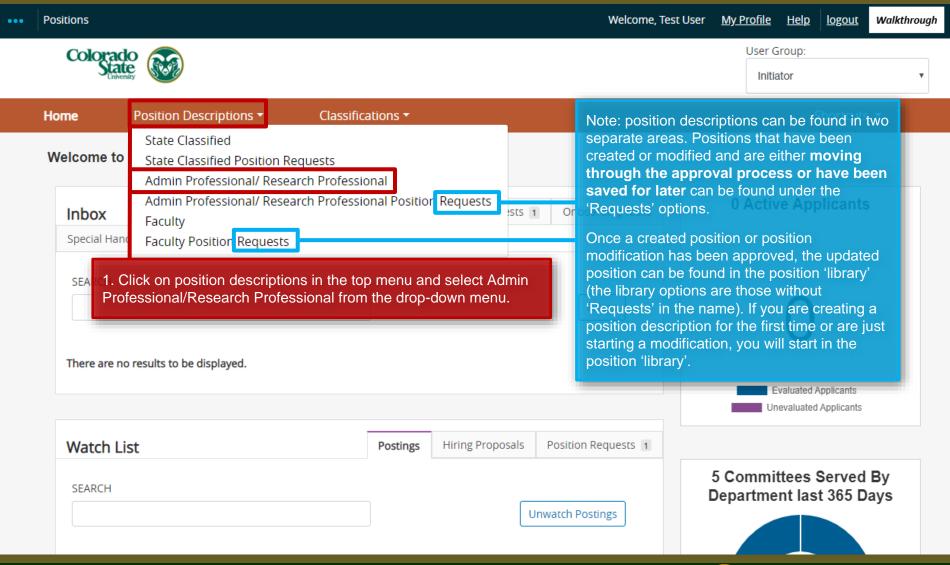

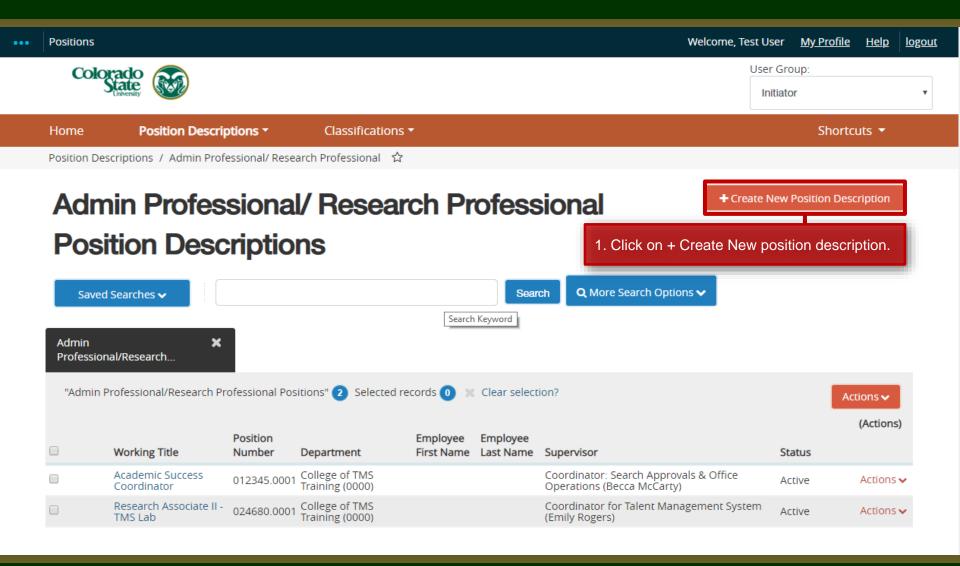

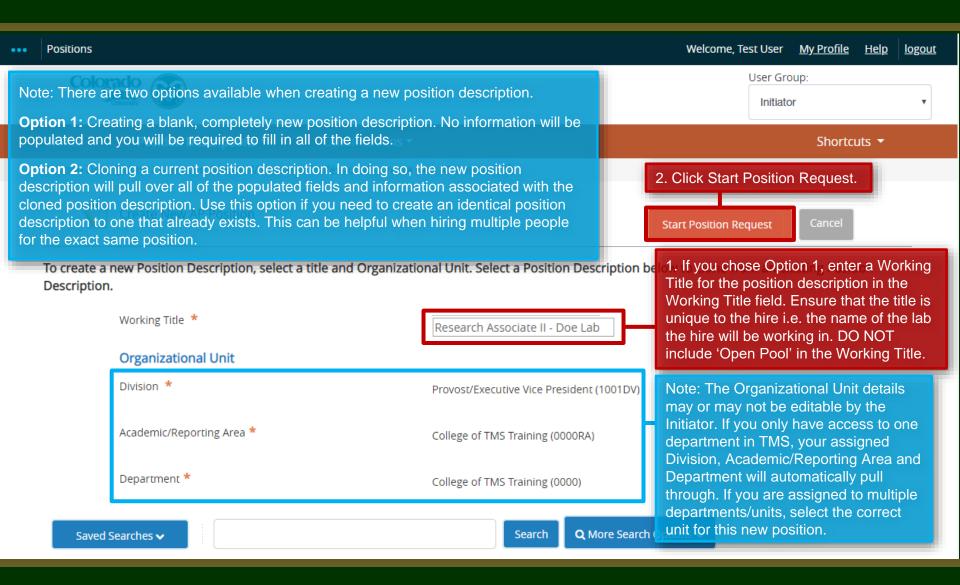

1. If you chose Option 2, cloning an existing position description, scroll down to the bottom of the Create New page. Research Associate Search Saved Searches > Q More Search Options > Add Column: Add Column Note: To search for an existing position Status: × Active description to clone, enter the title or key Position Number: 024680 words associated with the position description into the main search field. Or, Department: Department click on the More Search Options button to Last Name: drop down the advanced search menu. Then type the Position Number in the Position Number field and click Search. Clone an existing Position Description? Ad hoc Search Admin Professional/Research... Ad hoc Search (Actions) Position **Employee Employee** Working Title Number Department First Name Last Name Supervisor Status Coordinator for Talent Management System Active Research Associate II -College of TMS Training 024680.0001 Actions > TMS Lab (Emily Rogers) 2. Select the radio button next to the working title of 3. Click Start Position Request. Start Position Request the position description you wish to clone.

#### Filling in the Position Description – Position Justification

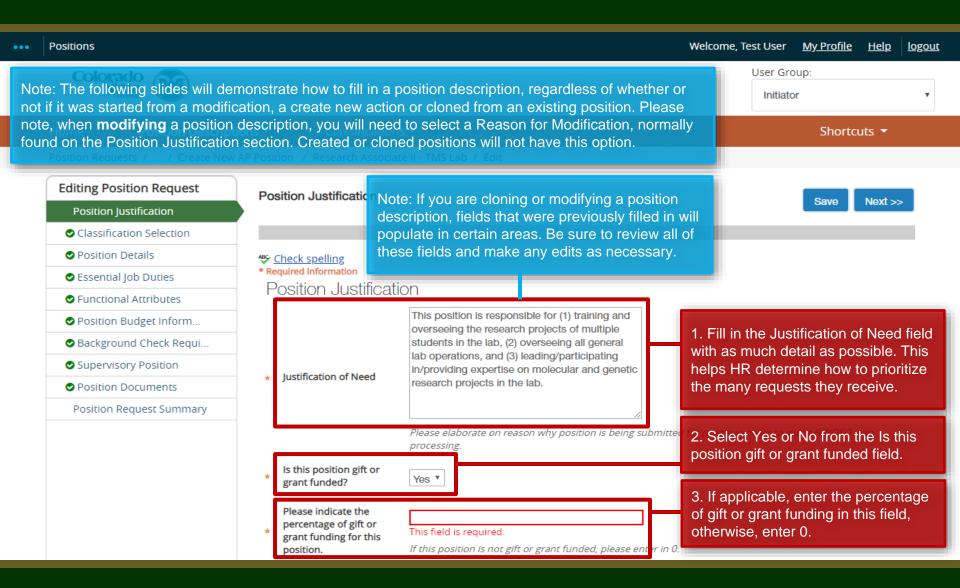

#### Filling in the Position Description – Position Justification

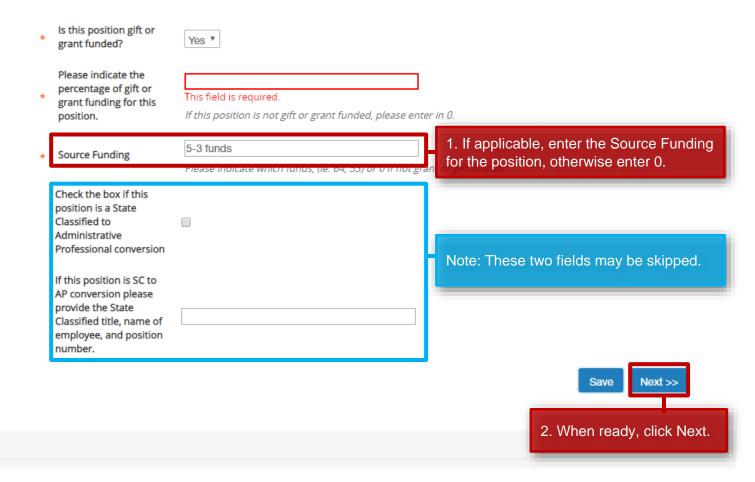

#### Filling in the Position Description – Classification Selection

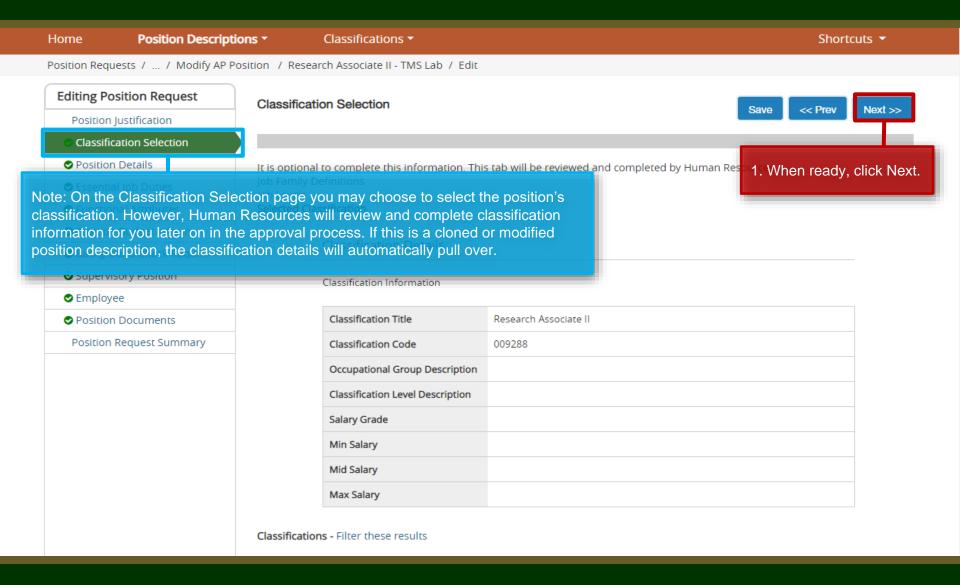

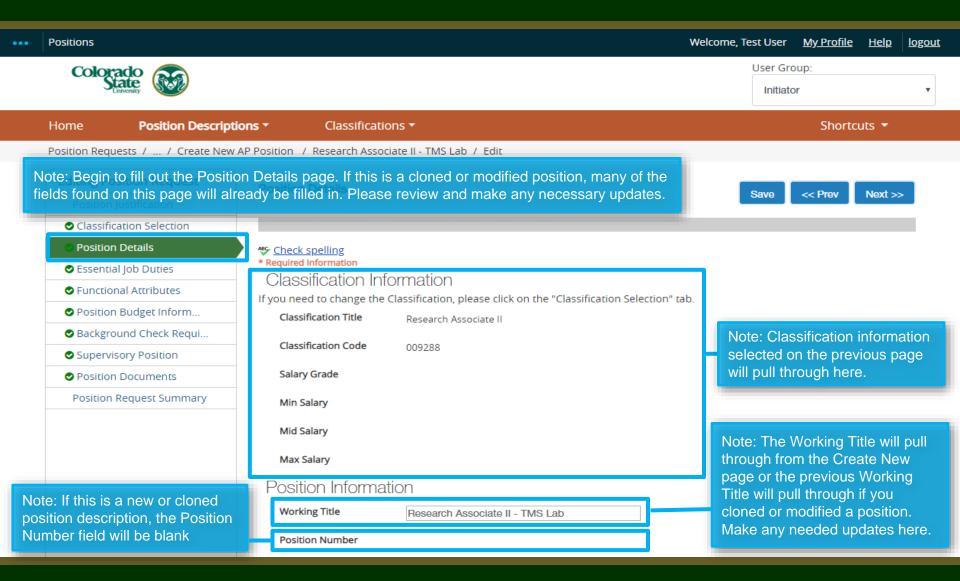

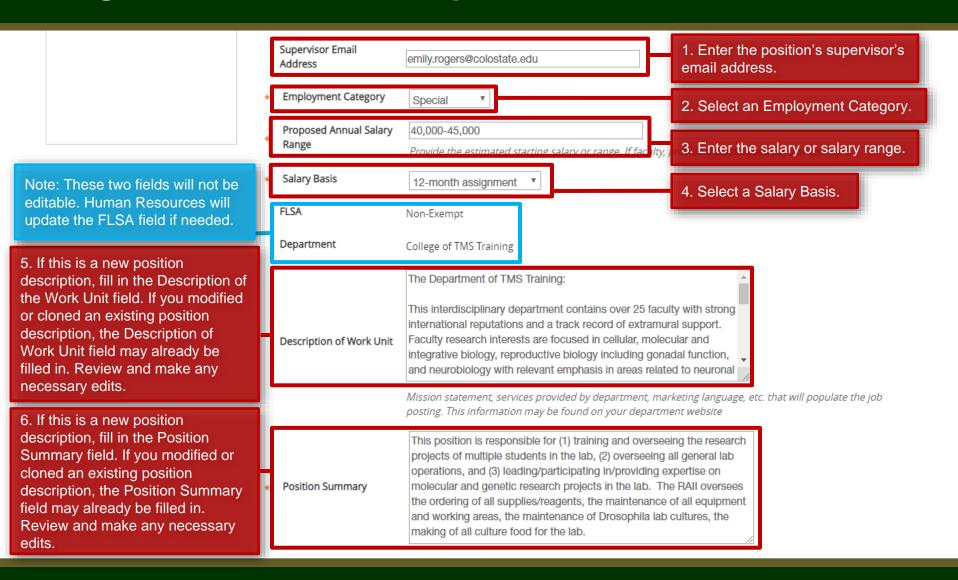

1. Fill in the Position Supervises Undergraduate students field. If this position will not be Position Supervises supervising, enter 'None'. If this is a cloned or modified position, How many employees will this position supervise? Include titles and employment groups (SC/AP/Faculty/Student/etc.). ensure that the information is correct or make any necessary Conducts independent and collaborative research, manages laboratory changes. operations, determines supplies and equipment inventory needs, and supervises/trains undergraduate students. The RAII makes decisions regarding purchasing of all supplies/reagents, and together with the PI, 2. Fill in the Decision Making makes decisions about hiring work-study students that aid the RAII in lab **Decision Making** field. Use the Help Text below maintenance duties, repairing and purchasing of larger equipment. this field to determine what needs Provide specific examples of decisions at the highest level of significance that are related to the Essential lob to be entered. If this is a cloned Duties of the position, are regular and on-going, do not require supervisory approval, and determine how or modified position, ensure that the duties are performed. the information is correct or make Pre-employment Criminal Background Check (required for new hires) any necessary changes. Pre-employment Physical Pre-employment Drug Testing 3. Check all the boxes that apply Ongoing Functional Capacity Testing to this position in the Conditions of Employment section. Ensure ☐ Valid Driver's License that the top Pre-employment Essential Services Designation Conditions of Criminal Background Check box Employment Shift Work is selected. All other boxes are On-call Status optional. Use, Handling, or Exposure to hazardous materials Ethidium Bromide Use of Firearms or Other Weapons ☐ Travel ☐ Special Requirements/Other

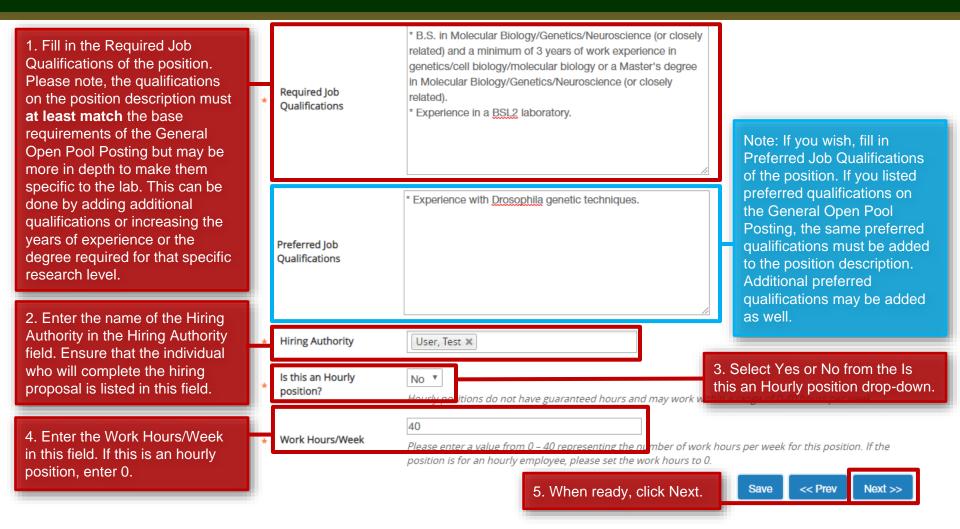

#### Filling in the Position Description – Essential Job Duties

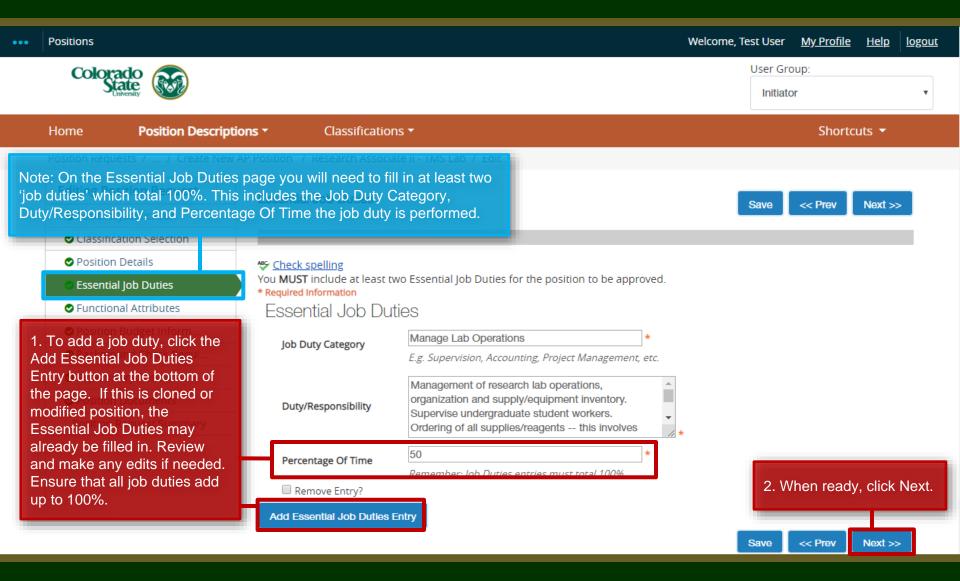

#### Filling in the Position Description – Functional Attributes

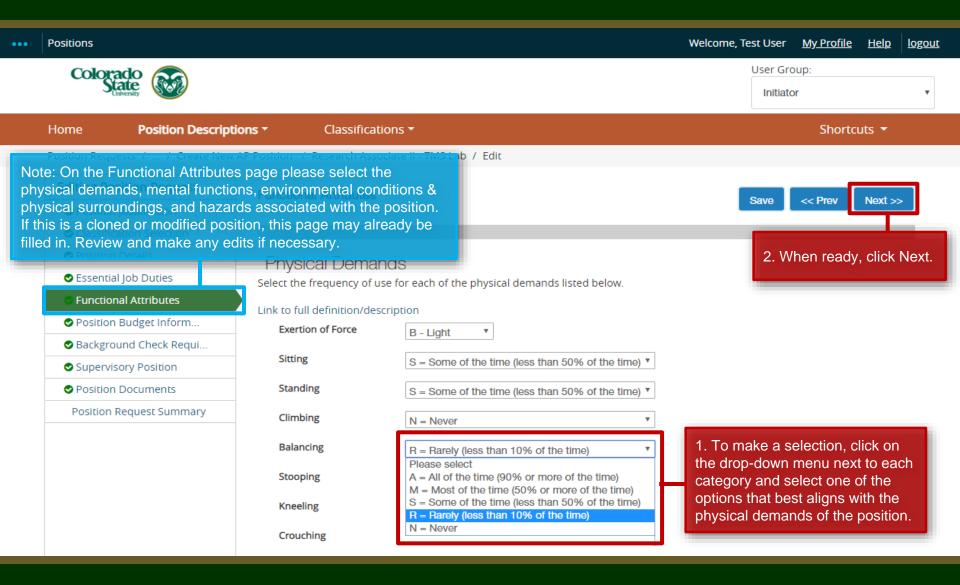

#### Filling in the Position Description – Position Budget Information

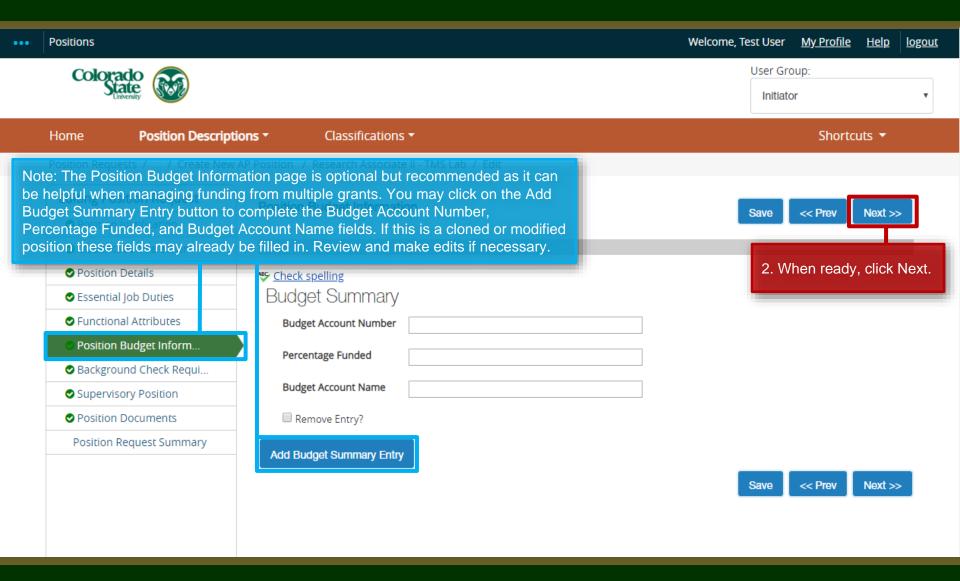

#### Filling in the Position Description – Background Check Requirement

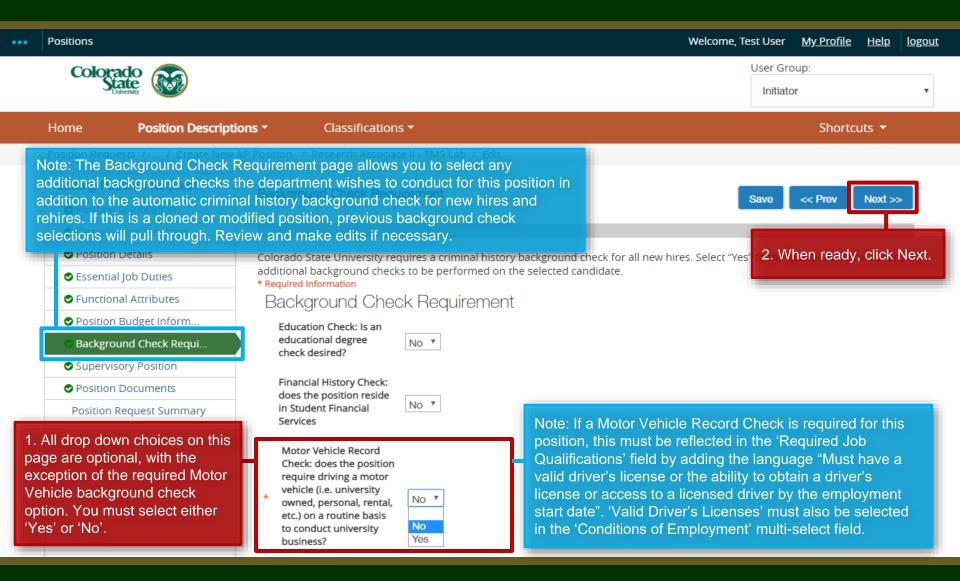

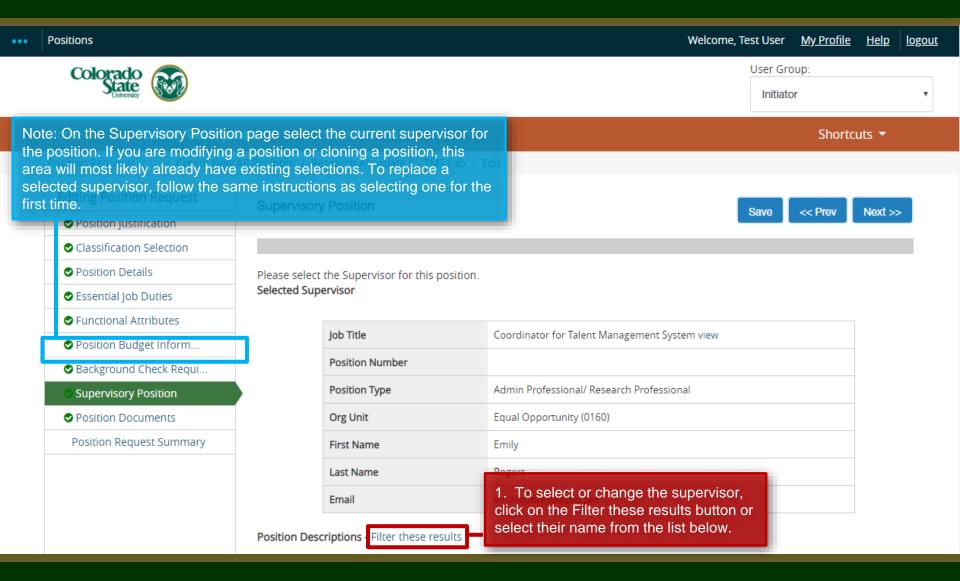

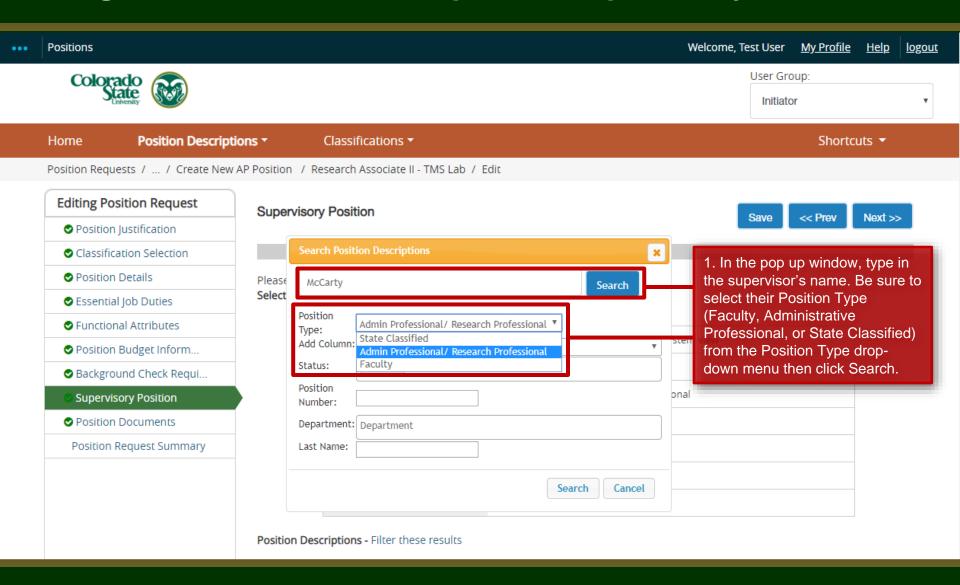

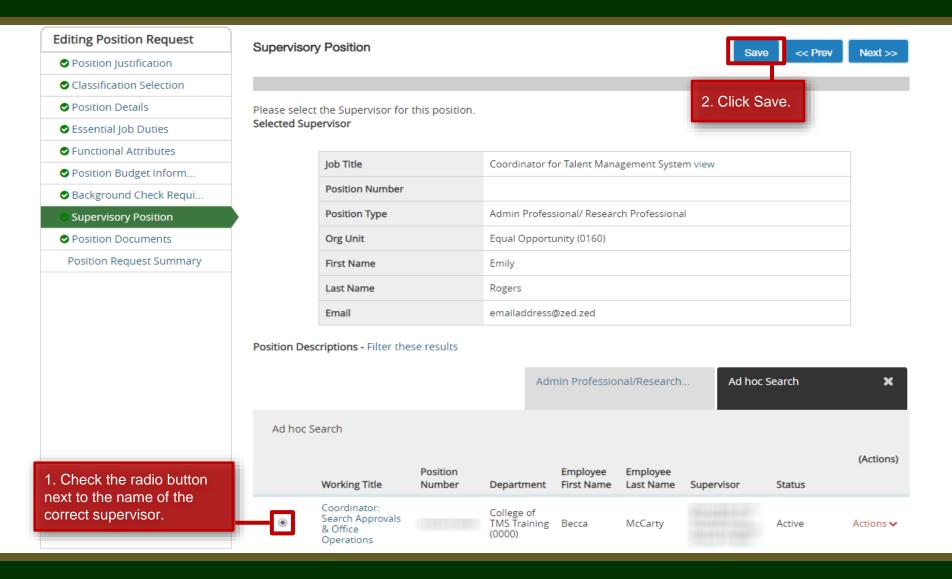

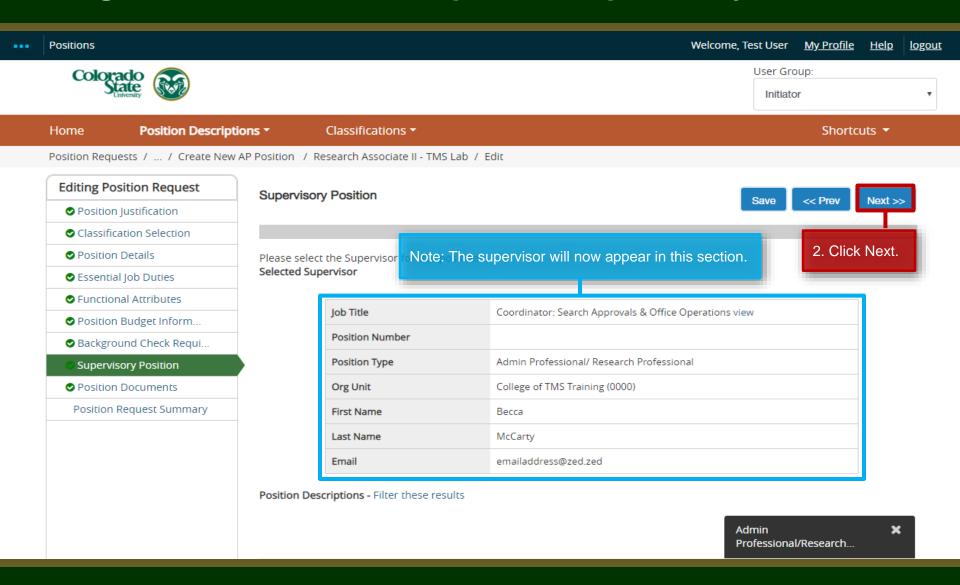

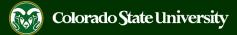

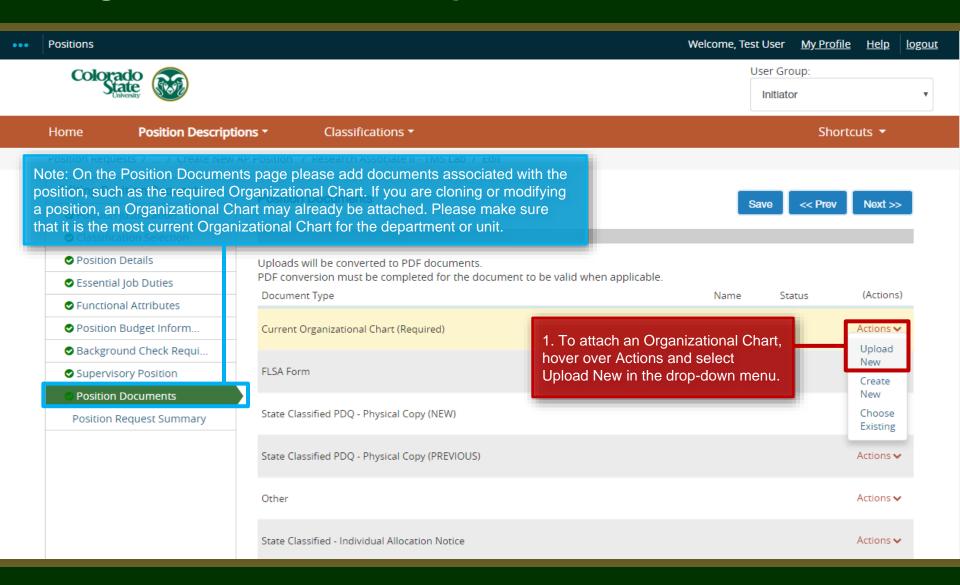

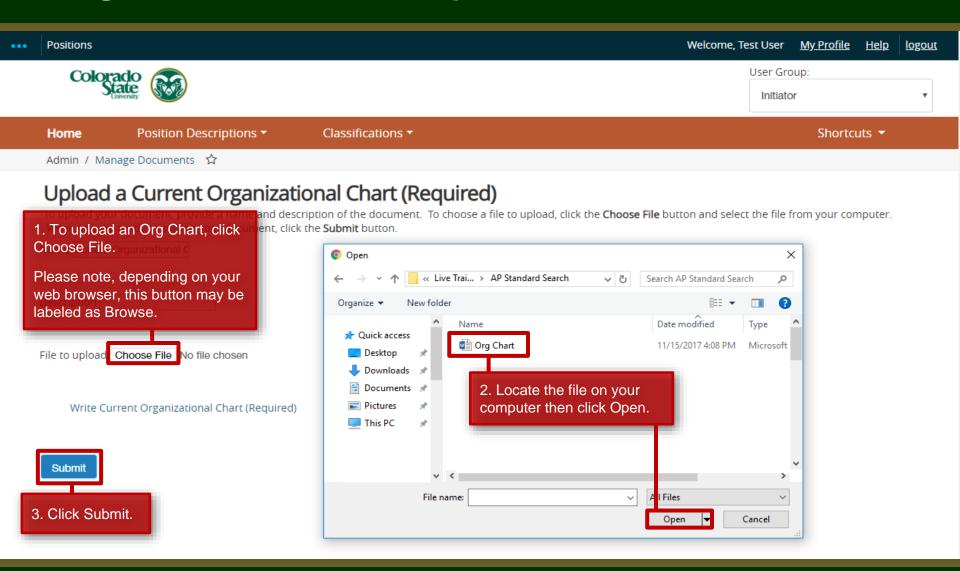

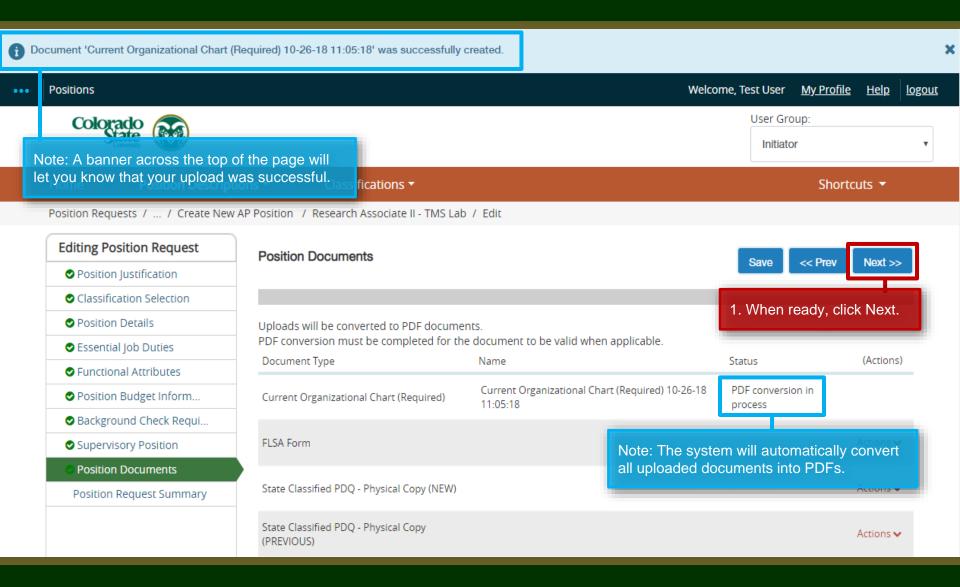

## **Moving the Position Description Forward for Approval – Initiator to the Hiring Authority**

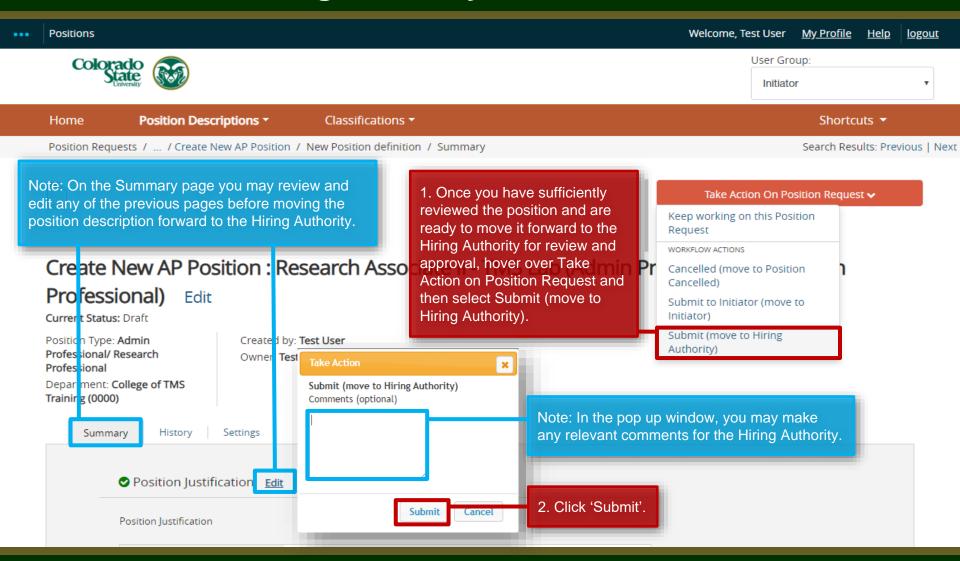

### Moving the Position Description Forward for Approval – Hiring Authority to Human Resources Classification and Compensation

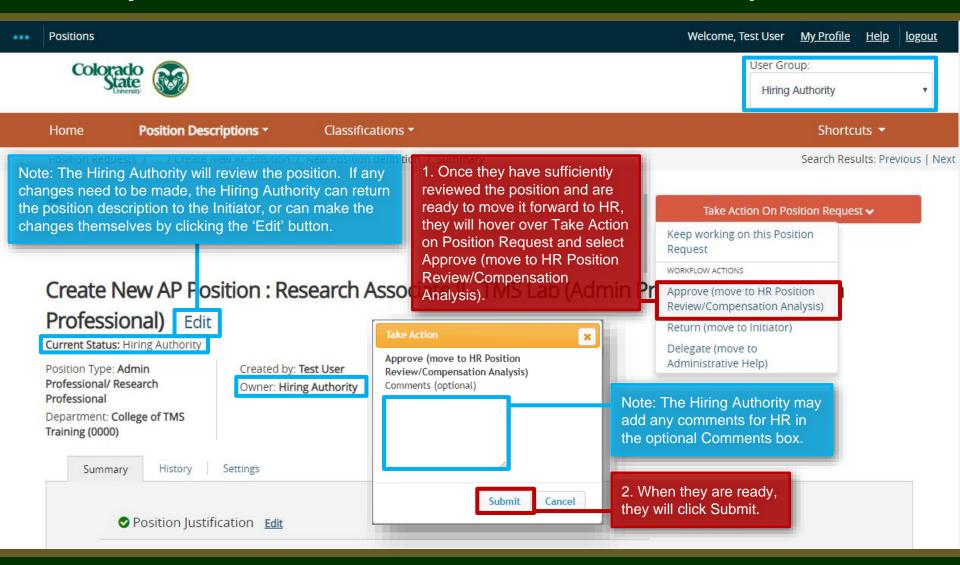

#### Review and Compensation Analysis – Human Resources

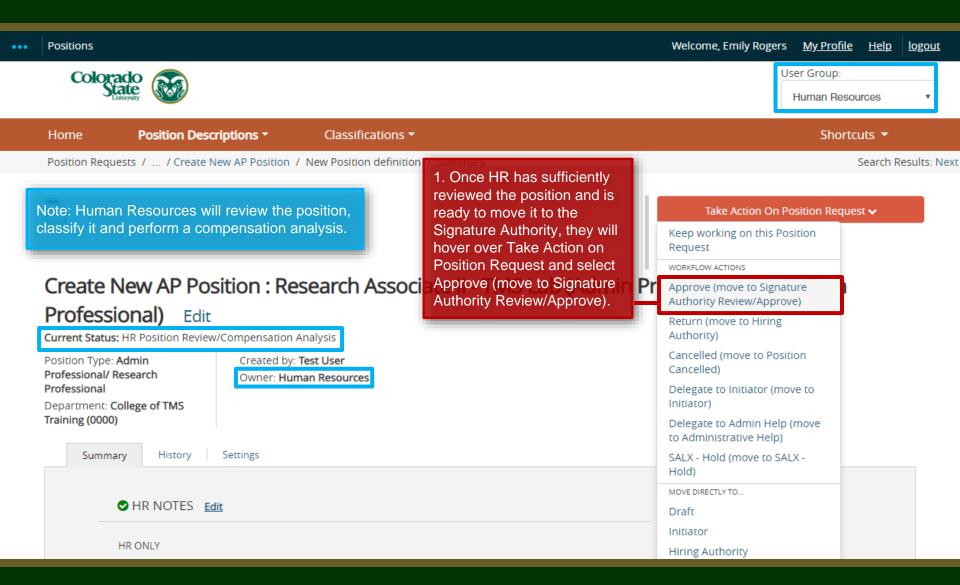

### Moving the Position Description Forward for Approval – Signature Authority to Human Resources Position Assignment

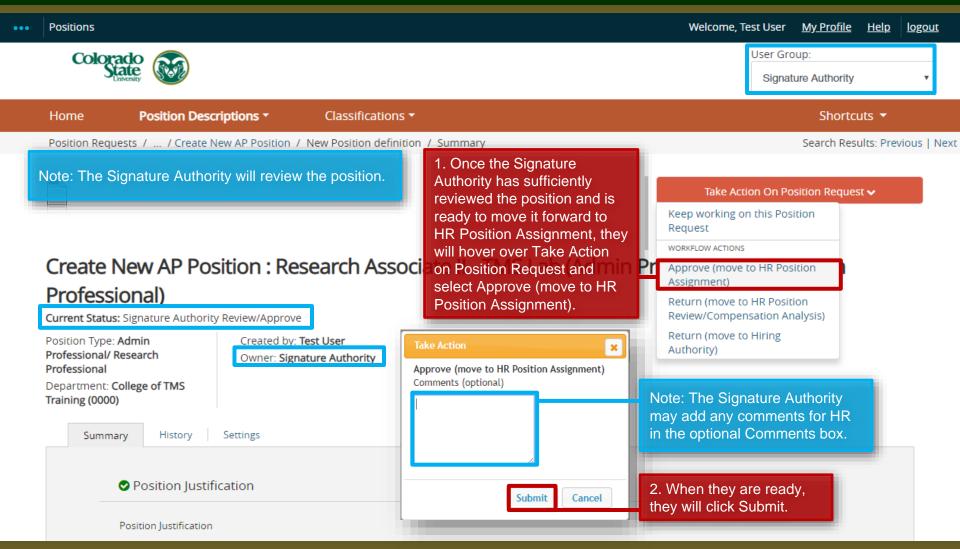

#### Final Approval – Human Resources Position Assignment

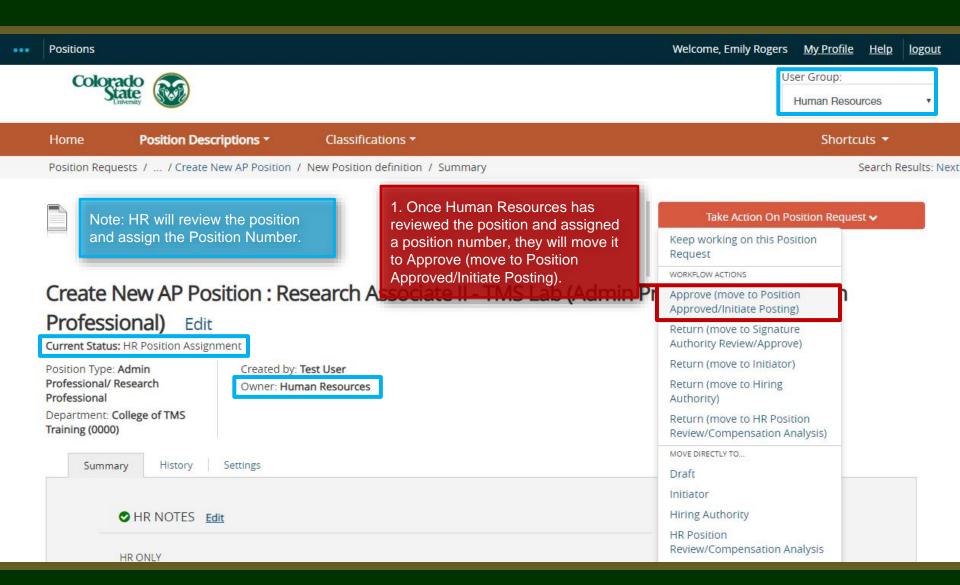

#### **Email to Hiring Authority**

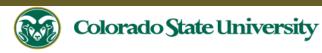

Hello Test User.

the posting process.

The Research Associate II - TMS Lab position has been placed in the status of "Position Approved/Initiate Posting"

If you are planning to conduct a search for this position, you may proceed by creating a posting from this position description. Please forward this email to your Initiator to begin

If you are planning to hire out of a general open pool, please have your Initiator create a secondary open pool posting using this approved position description.

If you will request to hire someone through the Alternative Appointment Request (AAR) process, please create an Alternative Appointment Request posting from this position

description. For further instructions for creating an AAR posting, please review the training guide at this link: How to Create and Edit an Alternative Appointment Request (AAR).

If you are unsure if an Alternative Appointment Request (AAR) is needed for this new/modified position, please contact OEO at oeo@colostate.edu or 491-5836.

If you are only updating the position description to fill in missing information, you do not need to initiate a posting request.

For further instructions regarding the Administrative Professional posting process, please review the training guide at this link: How to Create and Edit an Administrative

#### Professional Job Posting.

For further help with creating a Faculty posting, please review the training guide at this link: How to Create or Edit a Faculty Job Posting.

Position #: 024680.0001

Job Title: Research Associate II - TMS Lab

Department: College of TMS Training

Status: Position Approved/Initiate Posting

Thank you, Human Resources Colorado State University Note: Once approved, the Hiring Authority will receive an email notification from the system.

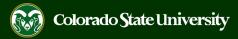

#### **Next Steps**

At this point, the General Open Pool has been gathering applicants for the department, an opening has been identified, and a position description for the opening has been created and approved. The initiator may now progress to guide #3 which outlines creating a Secondary Open Pool Posting request from the approved position description to hire someone out of the General Open Pool.

### **Need further help?**

Please visit the OEO website for more resources on the CSU Talent Management System (TMS) at:

www.oeo.colostate.edu/talentmanagement-system-tms

For additional help, contact the Office of Equal Opportunity at: (970) 491-5836 or email OEO at oeo@colostate.edu